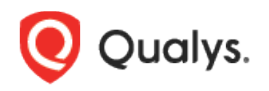

# Qualys Container Security

Release Notes

Version 1.17 August 5, 2022

Here's what's new in Container Security 1.17!

<span id="page-0-0"></span>[Introducing Role Based Access Controls](#page-0-0) [Introducing Sensor Profiles for Registry Sensors](#page-5-0) [Updates to Create/Edit Registry: Name Field Added](#page-7-0)

## Introducing Role Based Access Controls

If you use other Qualys modules, then you're probably already familiar with how the Role Based Access Control (RBAC) model works. With Qualys Cloud Platform 3.12 and Container Security 1.17, the Qualys Container Security module will start using the RBAC model to control access to Container Security features. With RBAC, each user is assigned a pre-defined user role which determines which actions the user can take in the UI and API.

A Manager user (superuser with full permissions and scope) can access the **Administration** utility, has all roles assigned, can add and manage users, can create custom roles and assign roles to users. The first user in a new customer subscription is a Manager user.

We have the following pre-defined roles for Container Security. These roles are exclusive to the Container Security module. The roles defined in other modules have NO correlation with those defined in Container Security.

- CS Manager: A CS Manager has all Container Security permissions and can perform all actions in the Container Security UI and API. Existing Container Security users will be assigned the CS Manager role automatically, which means all existing users will be able to perform all actions just like in previous releases.
- CS User: The CS User role was existing in the Administration utility prior to this release. This role only has permission to access the Container Security UI, and has no other permissions assigned. Note: This role will not be available in new customer subscriptions created after Container Security 1.17.

## How to View Roles and Permissions

Managers can view user roles and permissions from the **Administration** utility. If you need help at any time, please refer to the Qualys [Administration Utility Help.](https://qualysguard.qg2.apps.qualys.com/portal-help/en/admin/#t=welcome.htm)

1) Choose **Administration** under **Utilities** from the application picker.

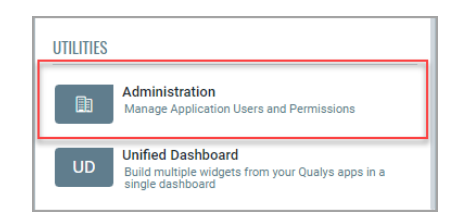

2) Go to the **Users** > **Role Management** tab. This is where you'll find roles and their related permissions. You can search for the module "container security" to view the Container Security roles.

#### Note: The **Role**

**Management** tab is only visible if you have a) full permissions and scope, or b) a role with the "Access Role Management Section" permission enabled.

3) Select **View** from the Quick Actions menu for any role in the list to see the permissions associated with the role, or **Edit** to make changes to the permissions. When you change the permissions

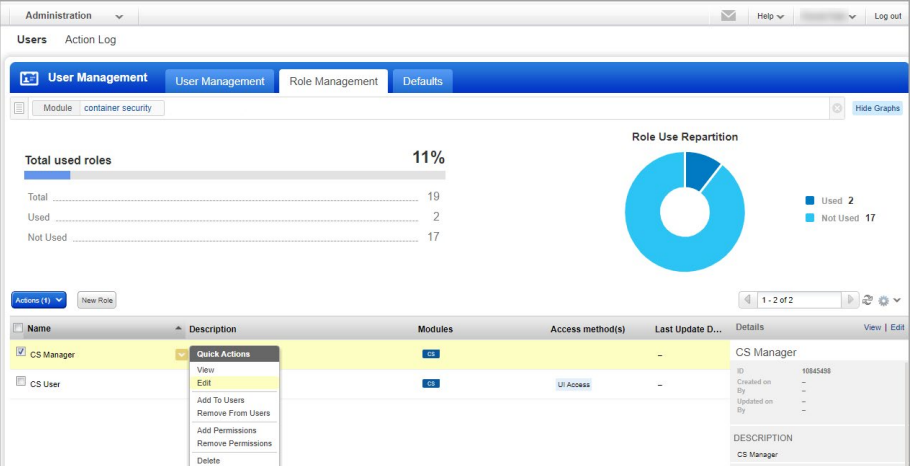

for a role, all users with the role will be affected by the changes.

4) Go to the **Permissions** tab to view permissions for the selected role. At the top, you'll see Global UI and API access permissions. For Container Security module access and permissions, click the **Change** link under **Role Permissions by Modules**.

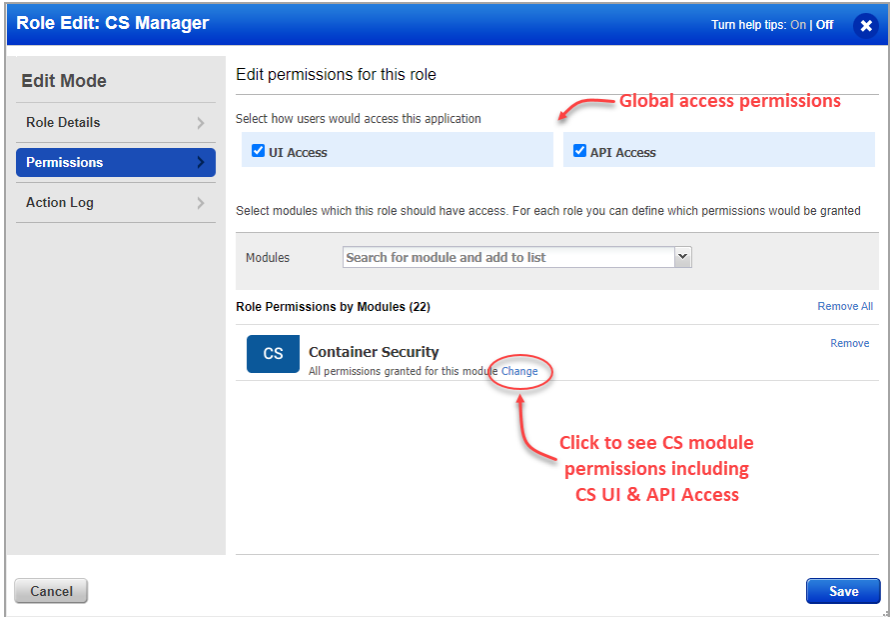

Permissions are grouped by object like registry, image, container, host, etc.

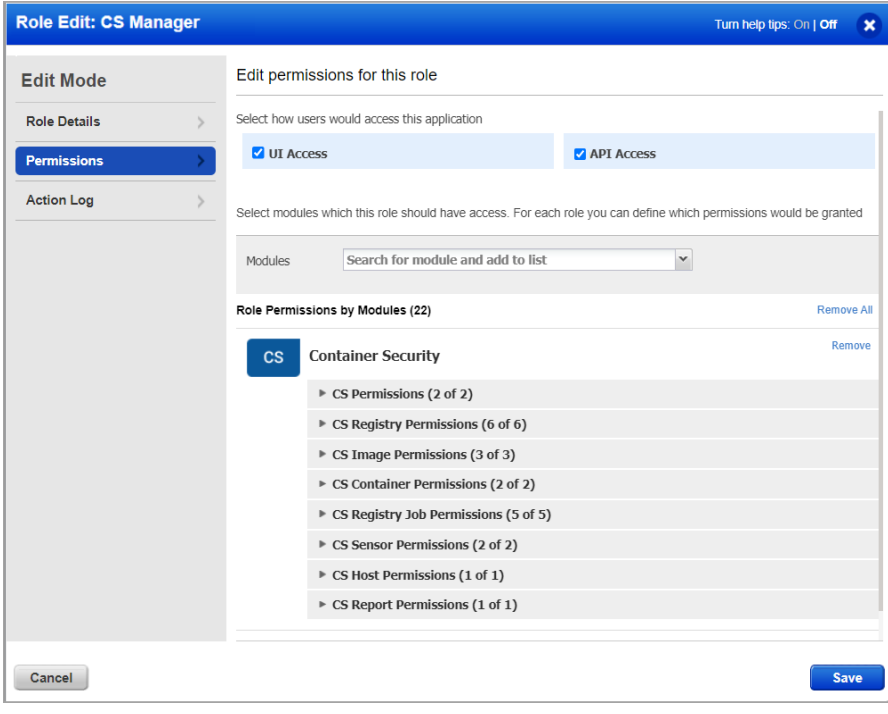

5) Expand any group of permissions to see the individual permissions within the group. Note the **CS UI Access** and **CS API Access** permissions. You'll need to assign these permissions to give users the ability to log into the Container Security UI and API. Click **Save** after making any changes to the role permissions.

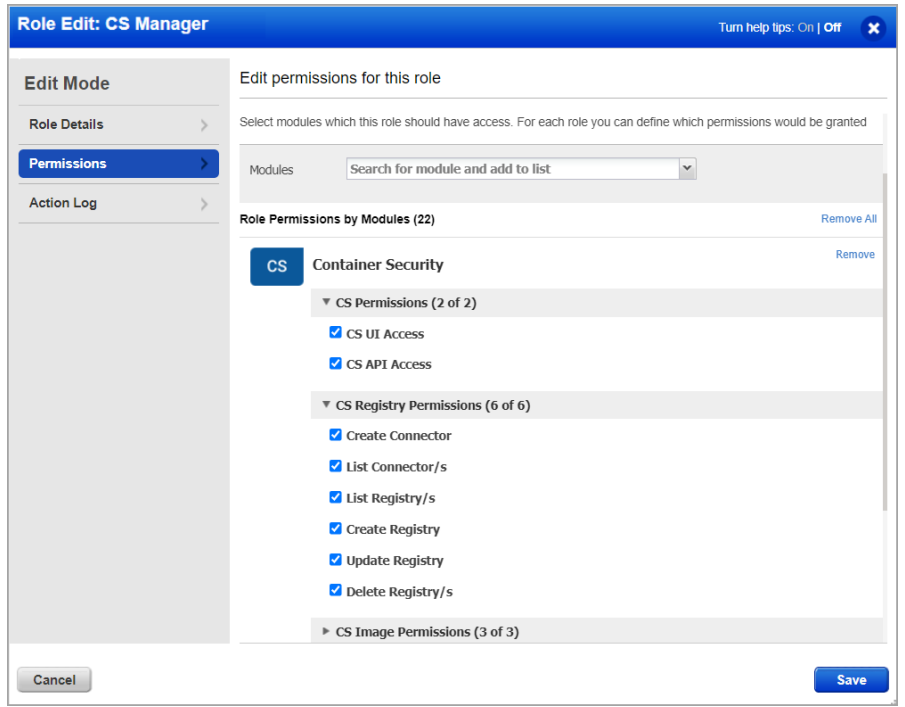

## How to Remove Permissions from an Existing User

All users existing prior to the Container Security 1.17 release will automatically get the "CS Manager" role which gives them all Container Security permissions. If you want to limit the permissions for a particular user, then you'll need to create a custom role and select only the permissions the user should be granted. Then, edit the user account from the **Users** > **User Management** tab in the **Administration** utility. Remove the "CS Manager" role from the user since this gives the user all permissions, and assign the new custom role to the user.

## How to Add New Users

Any Manager can add new users and assign them roles and permissions. You can add users from the **Administration** utility.

- 1) Choose **Administration** from the application picker.
- 2) Go to the **Users** > **User Management** tab.
- 3) From the **Create User** menu, choose one of the following options:
	- **Create Reader User** The user will be assigned the following roles automatically: VM User, Reader, Reporting Reader. The user will not be assigned any Container Security roles/permissions automatically. You'll need to edit the user account to add CS roles.
	- **Create Manager User** The user will have all roles assigned, full permissions and scope. Manager users have access to the **Administration** utility.

4) Define the user settings. For help with settings, click the **Launch Help** link in the upper right corner. Once you've added the user, we'll send them a welcome email with login instructions.

5) For a non-Manager user, you'll need to edit the user's settings to assign the user Container Security roles and permissions. From the **User Management** tab, choose **Edit** from the Quick Actions menu. Go to the **Roles and Scopes** tab to assign roles that you've already defined.

#### When a User Does Not Have Permission to Perform an Action

If a user is not granted a particular permission then the user will not be able to perform the related action from the UI or API. When a user does not have the List permission for an object, then the user will not be able to view the related data list in the UI or fetch the list from the API. In the UI, you'll see an **Unauthorized Access** message when you do not have permission to view the list. In the example below, the user does not have the List Hosts permission.

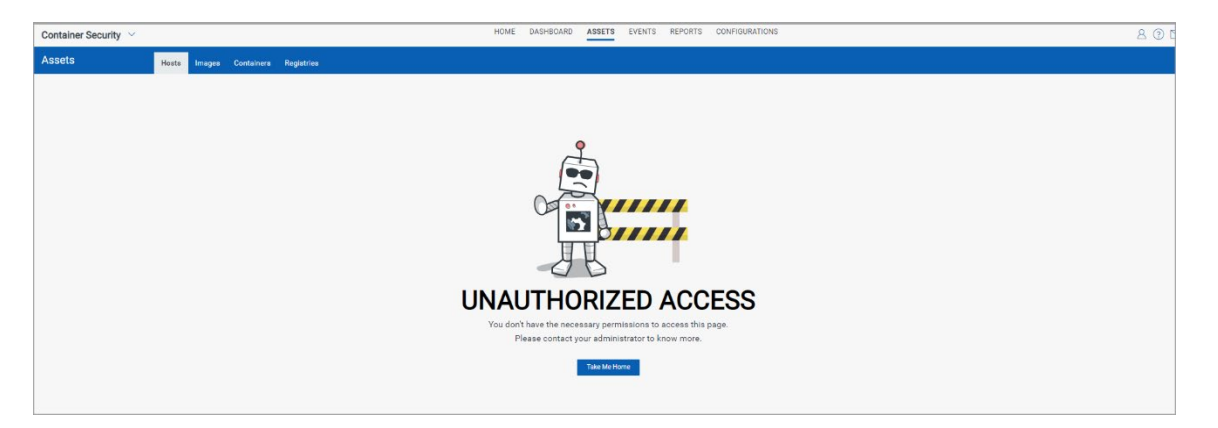

If the user has the List permission but does not have other permissions like Create, Update, and Delete, then the list will be visible to the user, but the button or menu option for the action will not be visible. For example, if the user does not have the Create Registry permission then the user will not see the New Registry button and will not be able to create registries from the API.

From the API, when a user makes an API call but doesn't have the required permission, the user will get a **403 FORBIDDEN** error in the response similar to the one shown below. The user will need to reach out to a Manager user to request the permission.

```
"errorCode" : "403 FORBIDDEN",
"message": "The joe user user does not have the CS.IMAGE.VIEW permission to perform
this operation. Ensure that required permissions are assigned to the user",
"timestamp": 1654169949515
```
## <span id="page-5-0"></span>Introducing Sensor Profiles for Registry Sensors

Now users can configure sensor profiles to control which sensors are used for scanning different registries. Each profile associates a list of registries with a list of sensors that can scan them. This is especially useful when you have sensors that don't have Internet access and are not able to scan cloud-based registries. Now you can create a profile with your cloud-based registries and include only the sensors that can reach them for scanning. Using sensor profiles will make registry scanning more efficient and improve performance.

## Good to Know

- You can assign only one sensor profile to each registry.
- The same profile can be assigned to multiple registries.
- At scan time, only sensors associated with a registry in the profile will be used for the scan job.
- If a registry is not included in a sensor profile, then any sensor can be used to scan it.

#### Manage Sensor Profiles

Sensor profiles will be listed under **Configurations** on the new **Sensor Profiles** tab. This is where you'll create profiles and manage your profiles (view, update and delete).

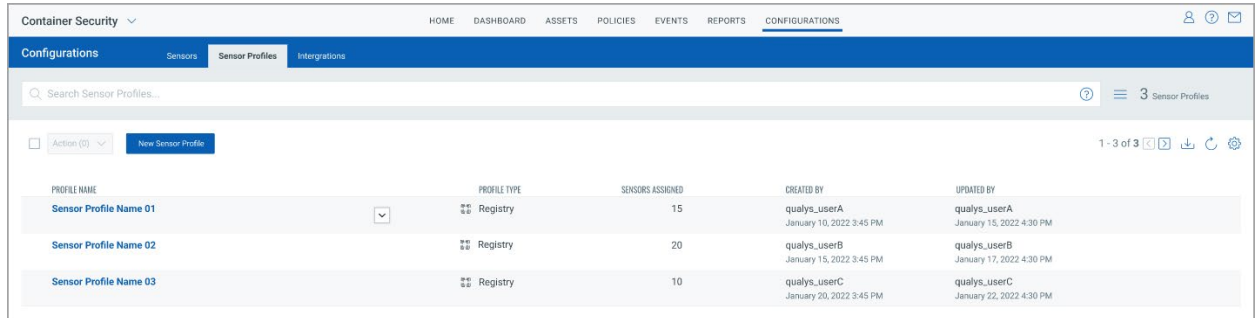

## Create New Sensor Profiles

To create a new profile, go to **Configurations** > **Sensor Profiles**, and click **New Sensor Profile**.

On the **Basic Details** tab, give your profile a name and a description (optional). Then choose the profile type. Only "Registry" profile type is supported at this time.

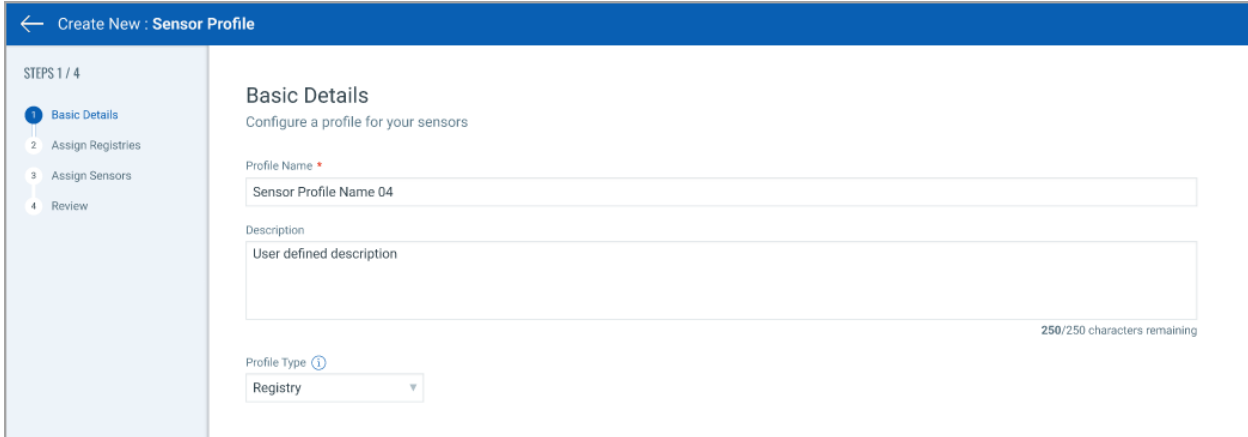

On the **Assign Registries** tab, add one or more registries to the profile. These are the registries that will be scanned by the sensors added to the same profile.

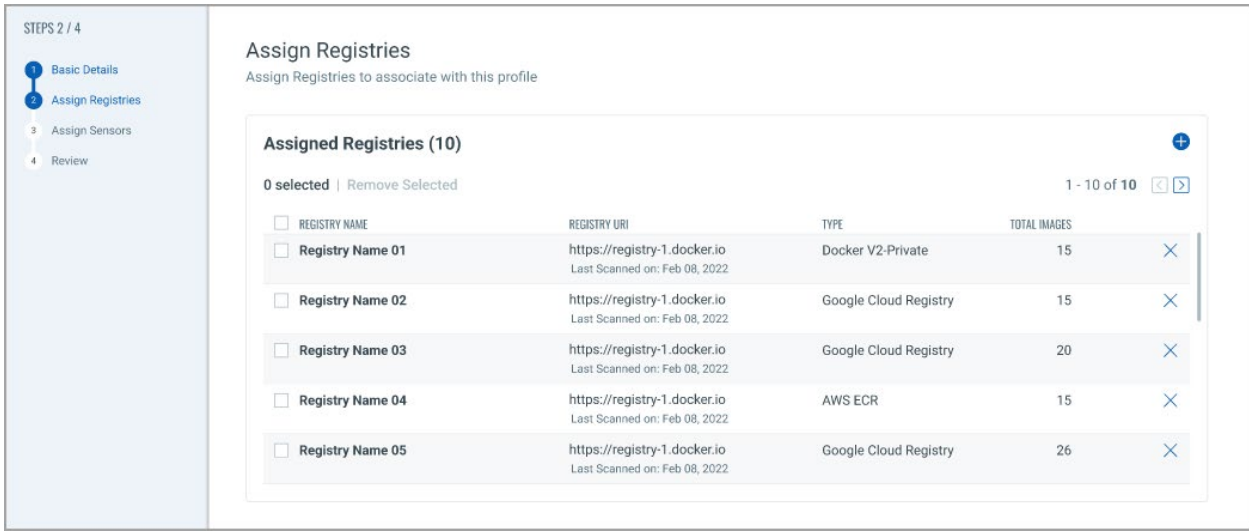

On the **Assign Sensors** tab, add one or more sensors to the profile. These are the sensors that will be used to scan the registries in profile.

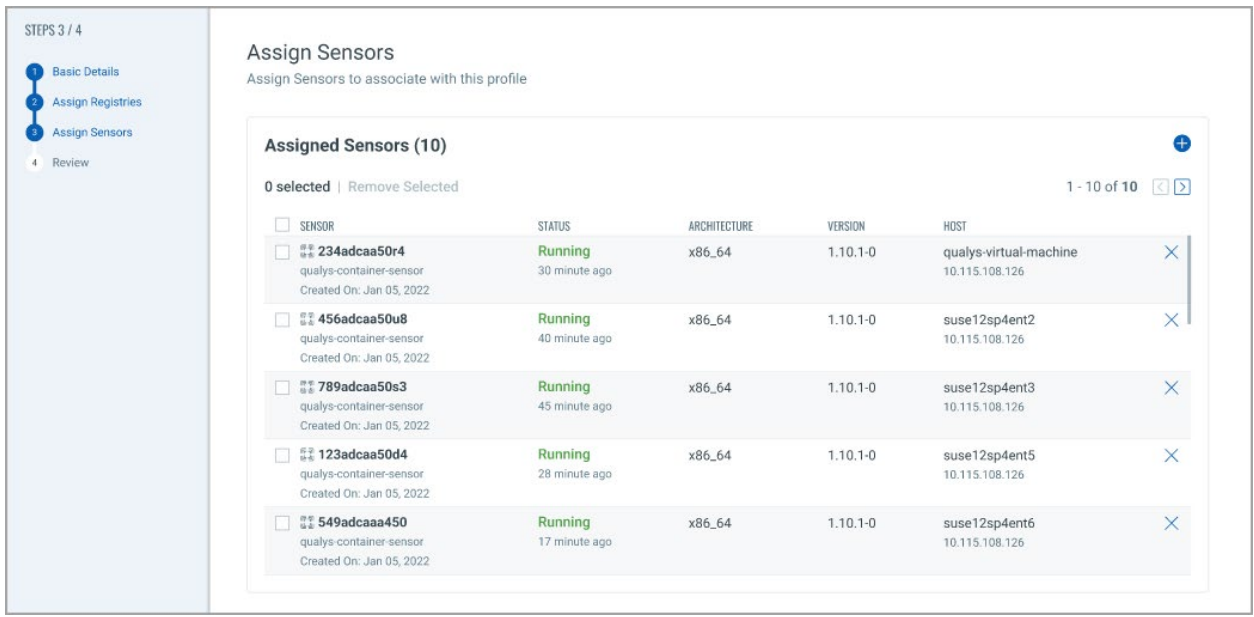

Finally, on the **Review** tab, review all the details and click **Done** to save your profile. Your profile will be added to the **Sensor Profiles** list.

## Search Sensor Profiles

The search field at the top of the **Sensor Profiles** list allows you to find sensor profiles by different criteria like the user-provided profile name, the profile UUID and the user login of the user who created or last updated the profile.

## <span id="page-7-0"></span>Updates to Create/Edit Registry: Name Field Added

Starting in this release, when adding a new registry to your account, you can give your registry a name. This will allow you to add the registry by name to sensor profiles.

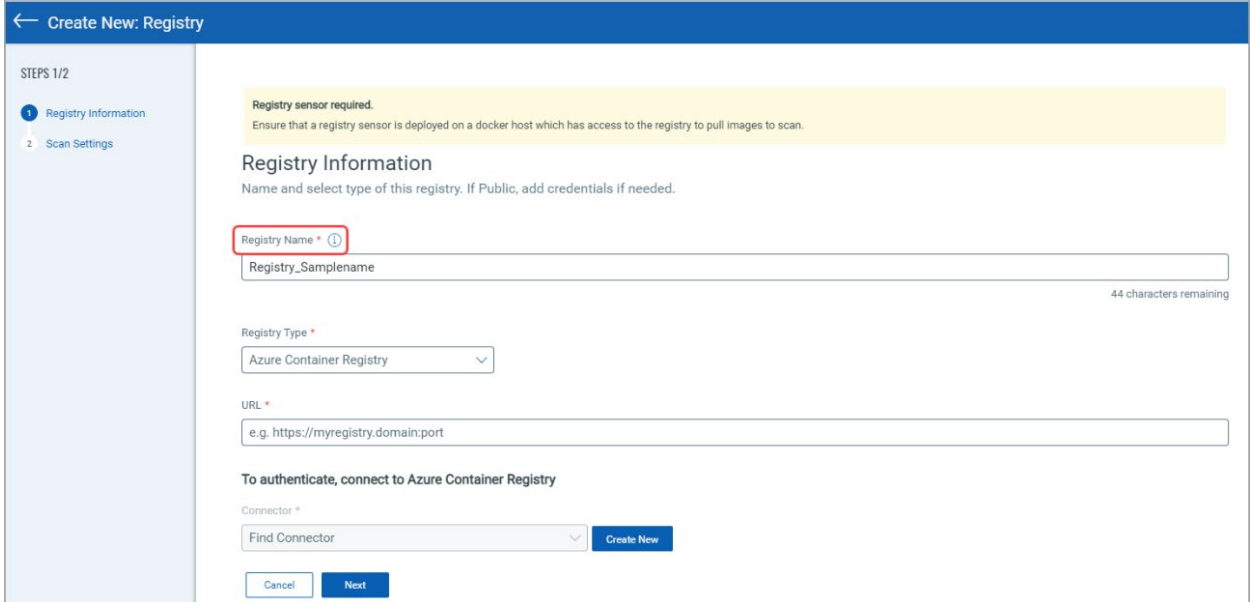

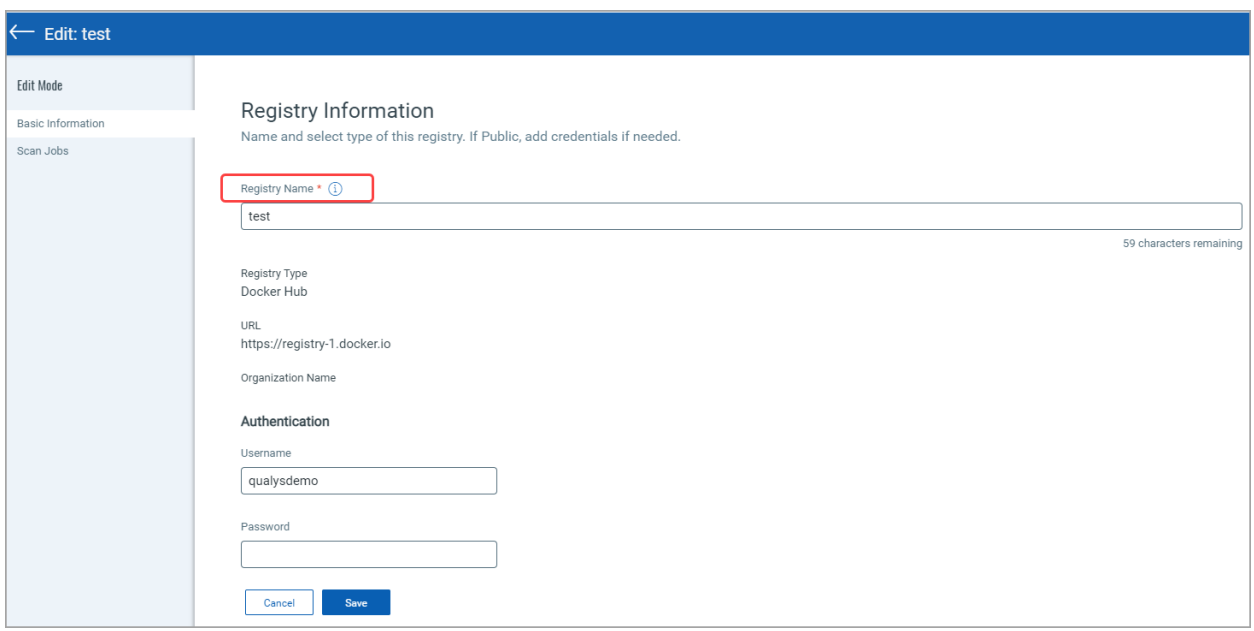